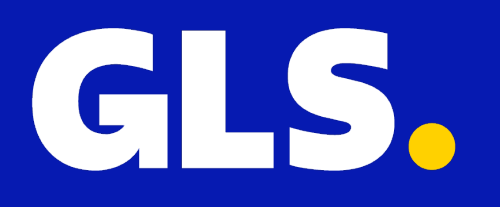

 **KURZANLEITUNG***für* **Shopify**

# **Einrichtung**

Um mit der Installation fortzufahren, müssen Sie auf das Menü **"Einstellungen"** und dann auf **"Apps und Vertriebskanäle"** klicken.

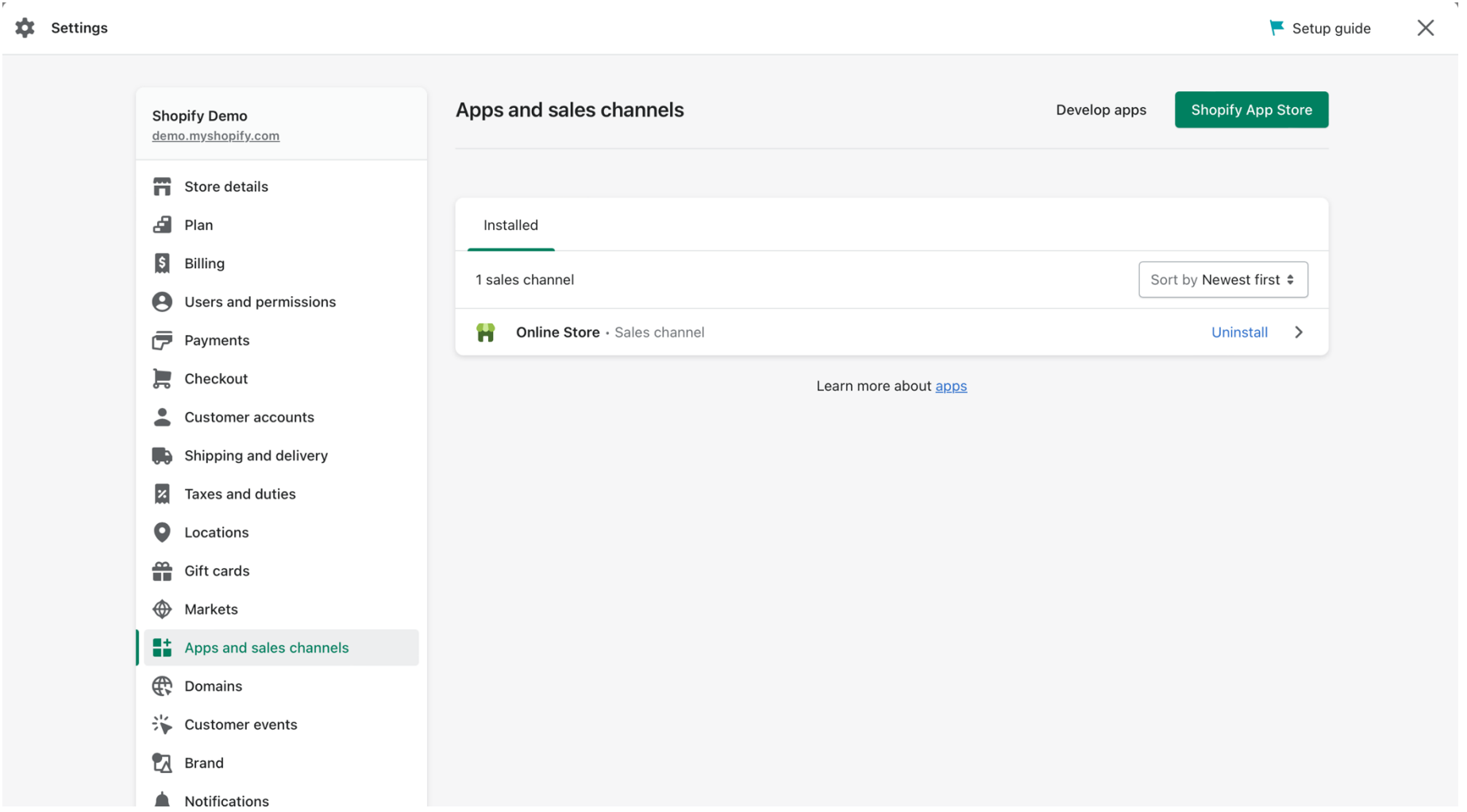

Nachdem Sie auf die Schaltfläche **"Develop Apps for your Store"** geklickt haben, erscheint ein Bildschirm mit der Frage, ob Sie die Entwicklung von "Custom Apps" zulassen wollen, wo Sie auf die Schaltfläche **"Allow Custom Apps development"** klicken sollten

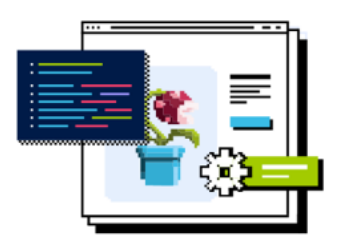

### Start developing apps on your store

Develop your own apps to integrate your store's data with external services or build custom storefronts.

App development should only be done by trusted developers on your team. Apps can give API access to your data, and that data can be accessed outside of Shopify.

All apps are subject to the Shopify API License and Terms of Use L'.

Allow custom app development

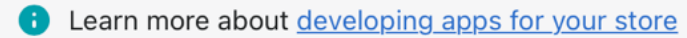

Dieser Bildschirm wird nur einmal angezeigt und Sie müssen erneut auf **"Eigene App-Entwicklung zulassen"** klicken.**.** 

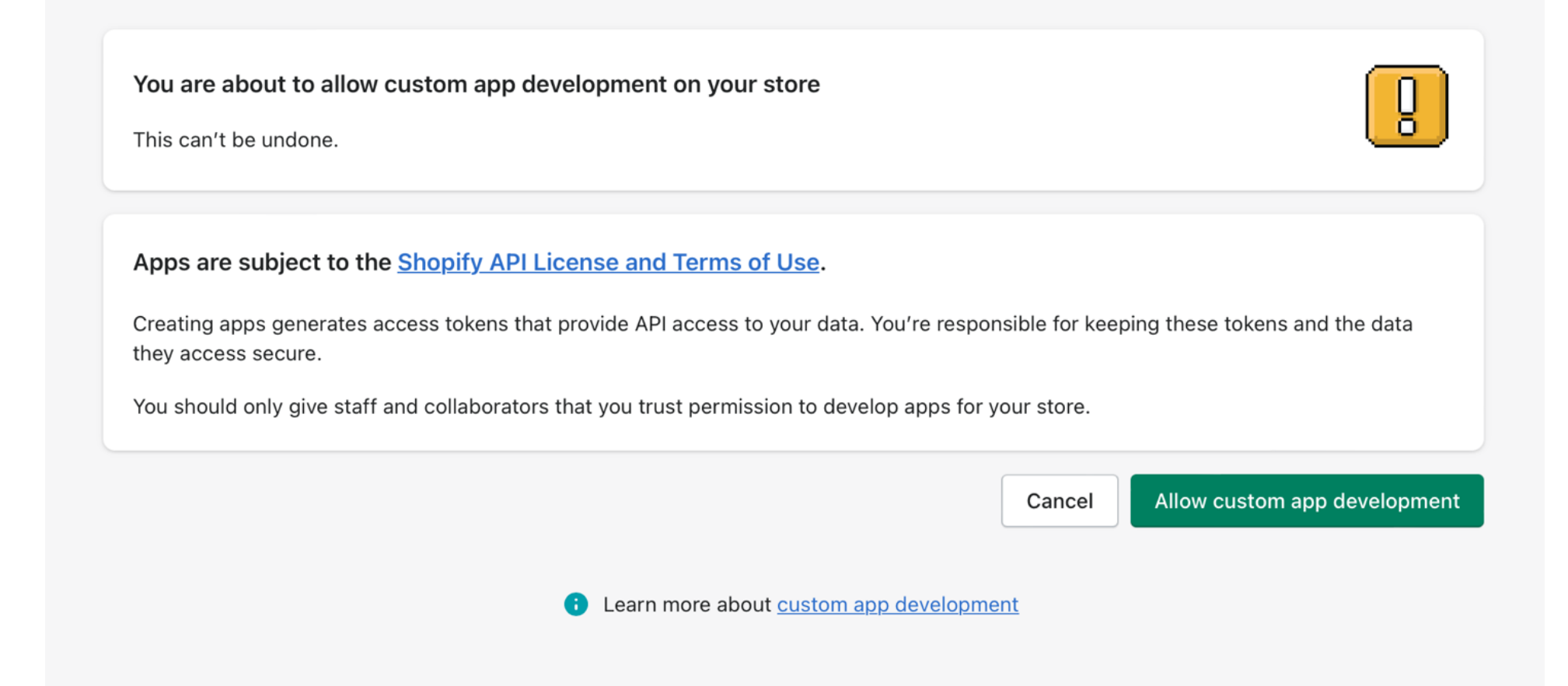

#### Nach der Bestätigung sollten Sie auf **"Eine App erstellen"** klicken.

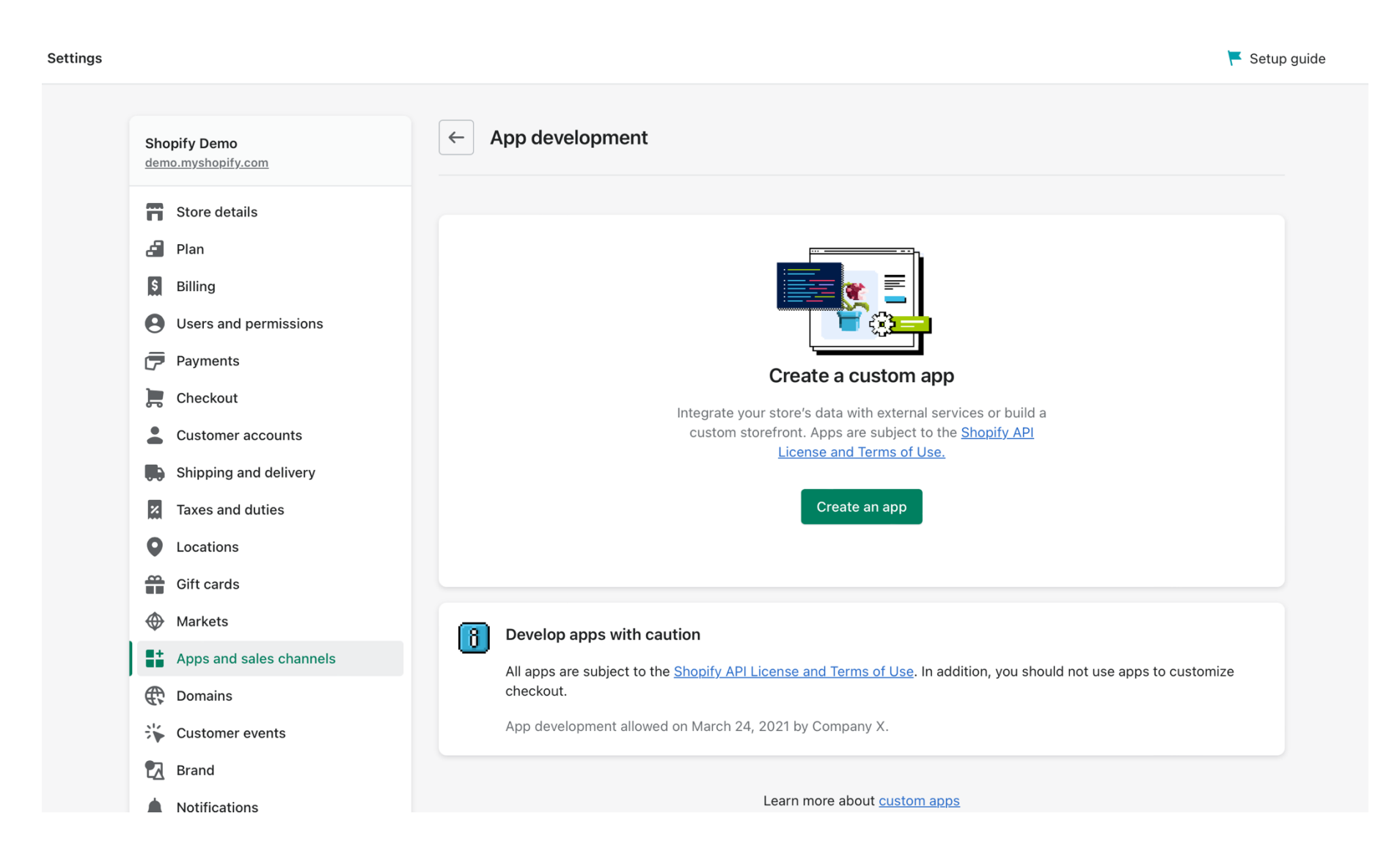

Setzen Sie den Namen der App auf **"GLS"** und wählen Sie dann unter **"App-Entwickler"** Ihren Benutzer oder den eines Shop-Administrators, wenn Sie einen haben, und klicken Sie auf die Schaltfläche **"App erstellen"**.

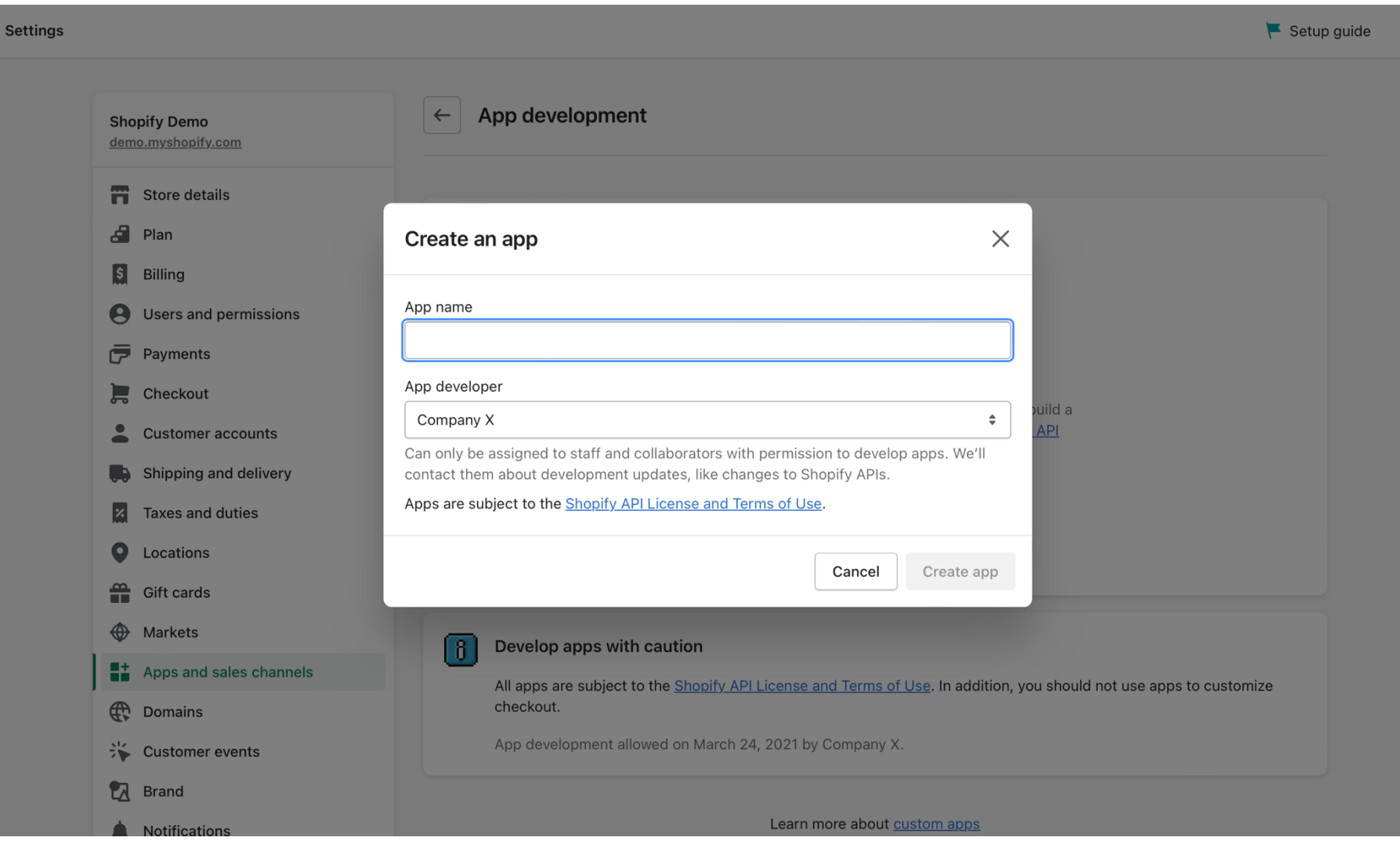

## Als nächstes müssen Sie die Berechtigungen für das Plugin festlegen, indem Sie auf **"Configure Admin API scopes"** klicken.

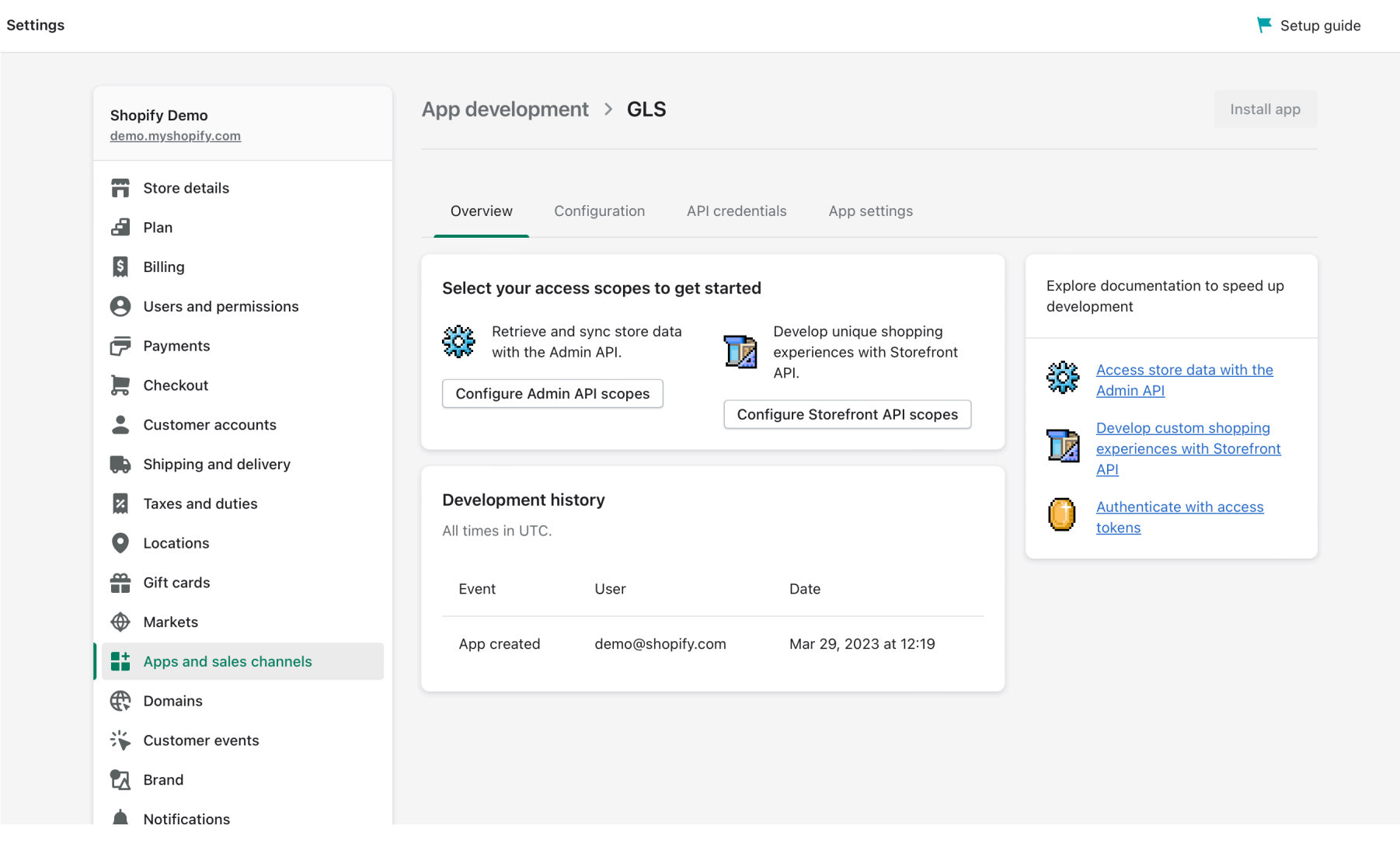

Es wird der folgende Bildschirm angezeigt, in dem Sie die unten aufgeführten Optionen auswählen und durch Klicken auf die Schaltfläche **"Speichern"** speichern müssen.

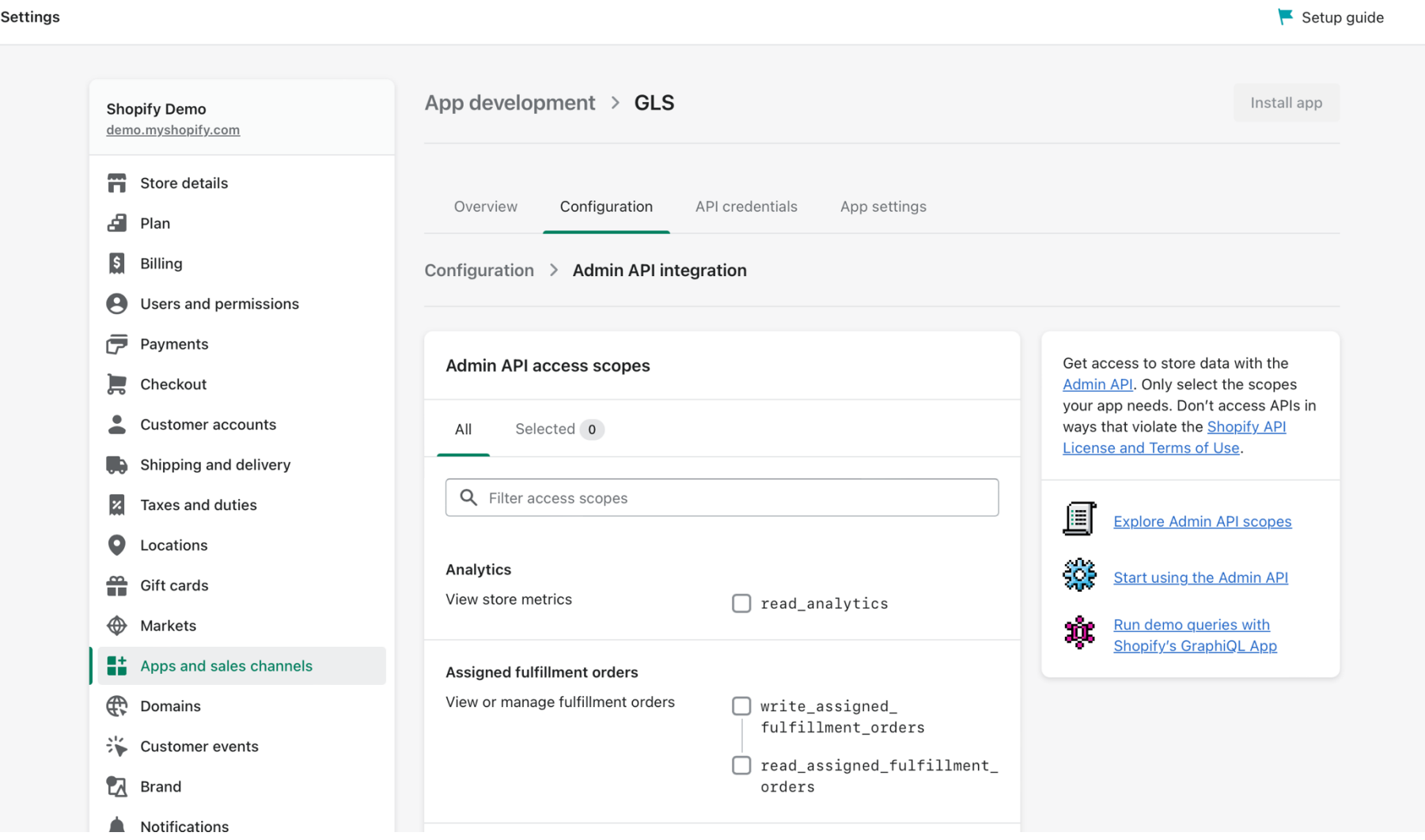

#### *Kunden - Lesezugriff*

*Diese Option ermöglicht es unserer Plattform, auf die E-Mail des Kunden zuzugreifen.*

#### *Aufträge - Lese- und Schreibzugriff*

*Diese Option ermöglicht GLS den Zugriff auf weitere Informationen, die zum Ausfüllen der Versandetiketten benötigt werden, wie z. B. die Adresse des Empfängers*

#### *Vom Händler verwaltete Erfüllungsaufträge - Lese- und Schreibzugriff*

*Diese Option ermöglicht GLS den Zugriff auf weitere Informationen, die für die Fertigstellung der Versandetiketten erforderlich sind, wie z.B. die Erstellung der mit der Bestellung verbundenen Verarbeitung.*

#### *Produkte - Zugang lesen*

*Dies ermöglicht es GLS, Positionen aus der Bestellung zu lesen, die z. B. zum Ausfüllen von Zollformularen benötigt werden.*

#### *Bestand - Zugang lesen*

*Auf diese Weise können wir, wenn ein HSCode definiert wurde, auf ihn zugreifen.*

#### *Script-Tags - Lese- und Schreibzugriff*

*Diese Option ermöglicht es GLS, Skripte zur Kasse hinzuzufügen, so dass Optionen wie die Abholung an einer Abholstelle angezeigt werden können.*

#### *Standorte - Zugang lesen*

*Diese Option ist erforderlich, damit GLS auf die Lager-ID zugreifen und die Tracking-Codes aktualisieren kann.*

#### *Versand - Zugang lesen*

*Auf diese Weise können Sie wählen, welches Transportunternehmen Sie mit welchen Versandmethoden kombinieren möchten.*

Wenn Sie die für das Plugin erforderlichen Berechtigungen speichern, werden Sie zur Registerkarte **"API-Anmeldeinformationen"** weitergeleitet, wo sich die Schlüssel und das Zugriffstoken befinden. Sie müssen auf die Schaltfläche **"App installieren"** klicken, um auf das Token zuzugreifen.

**Hinweis: Der Token kann nur einmal eingesehen werden, Sie sollten ihn kopieren und an einem sicheren Ort Ihrer Wahl speichern. Wenn Sie den Token verlieren, müssen Sie die App in Shopify deinstallieren und neu installieren und den neuen Zugangstoken auf die Plattform kopieren.**

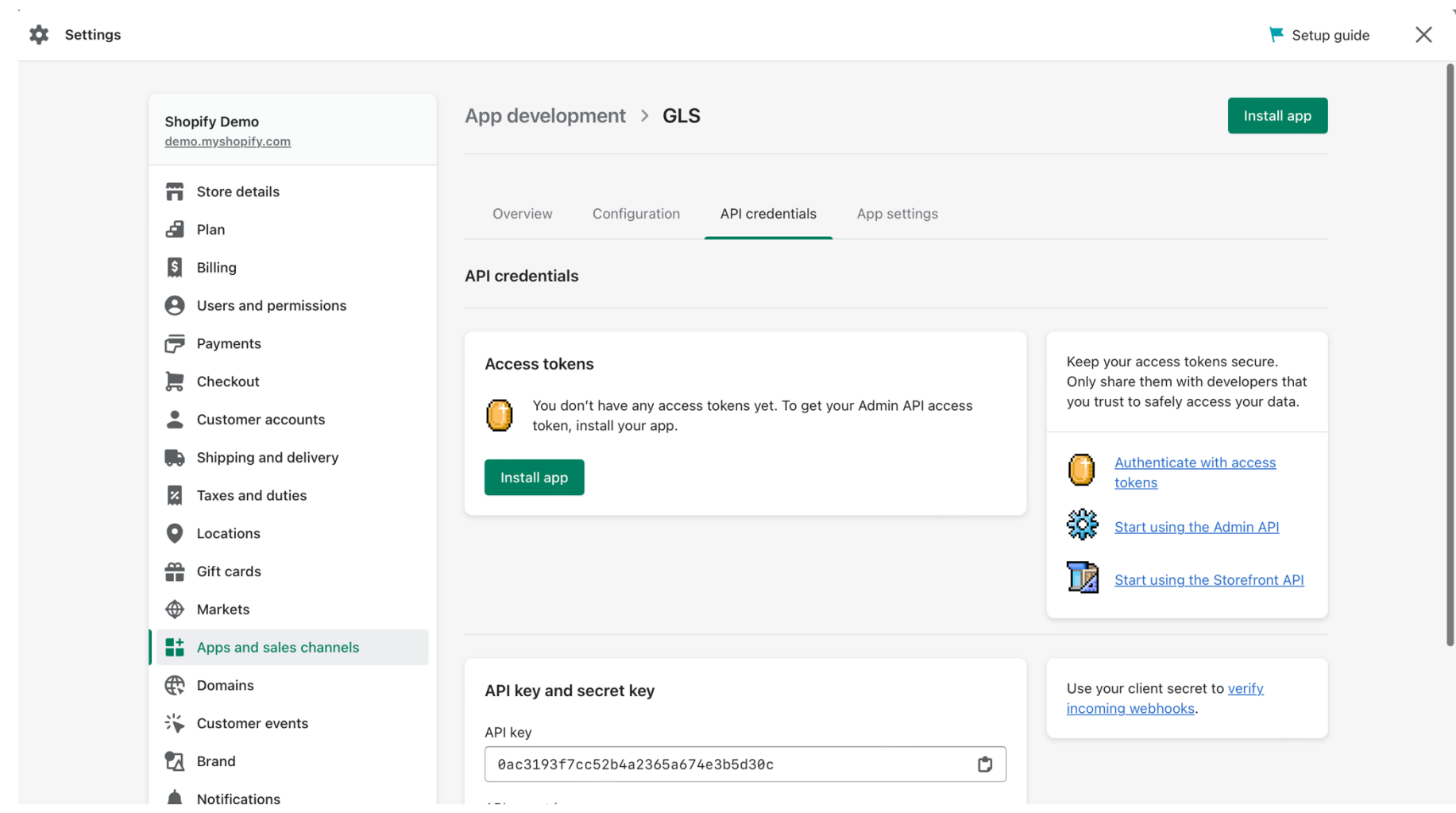

Wenn Sie auf die Schaltfläche **"App installieren"** klicken, wird ein Popup-Fenster angezeigt, in dem Sie die Erstellung der App durch Klicken auf **"Installieren"** genehmigen müssen.

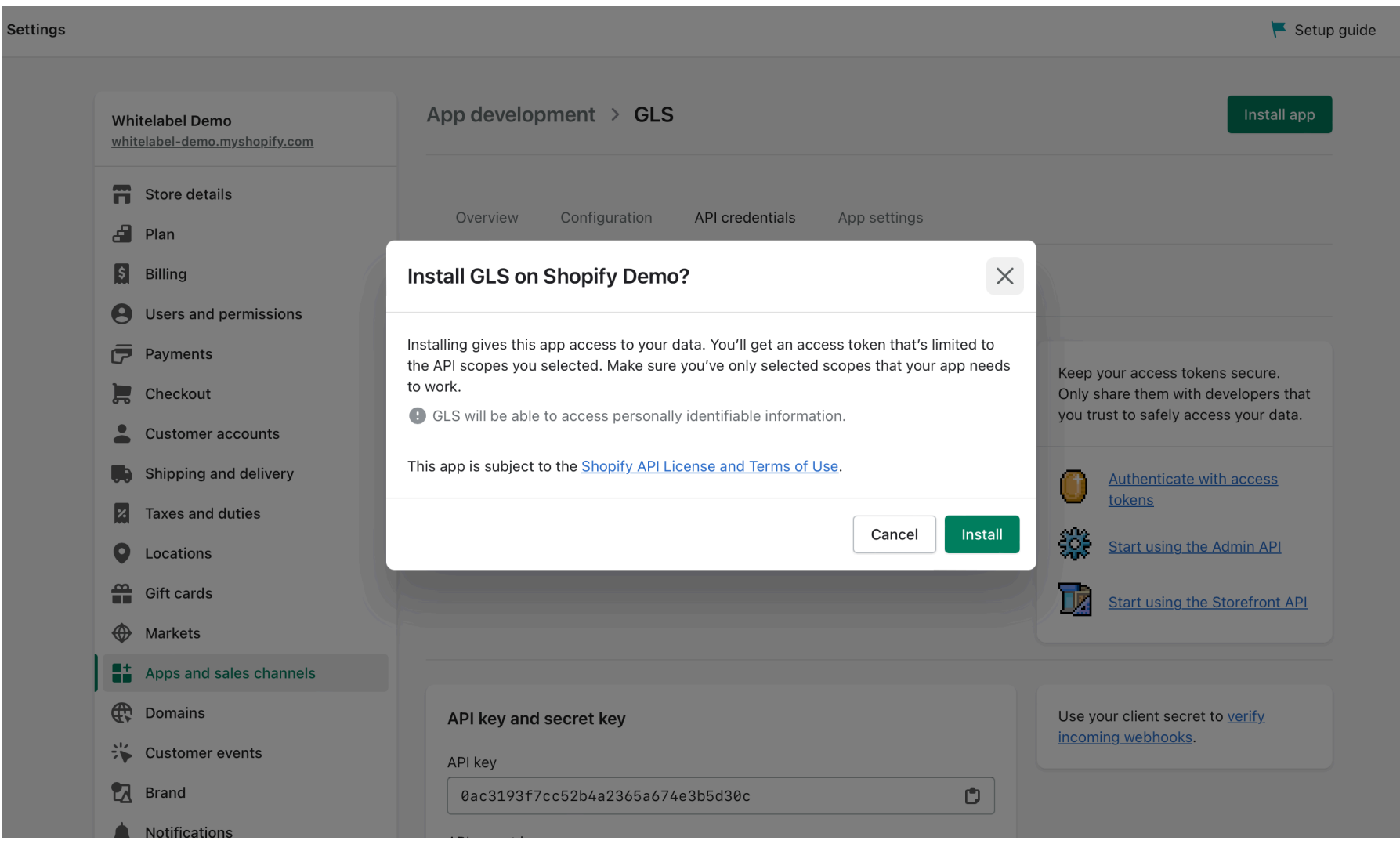

Nach Abschluss der Installation haben Sie Zugriff auf das API-Zugangs-Token\*, den API-Schlüssel und den geheimen API-Schlüssel, die Sie kopieren und in die auf der folgenden Seite angegebenen Felder der GLS-Plattform einfügen müssen.

**Hinweis: Der Token kann nur einmal eingesehen werden, Sie sollten ihn kopieren und an einem sicheren Ort Ihrer Wahl speichern. Wenn Sie den Token verlieren, müssen Sie die App in Shopify deinstallieren und neu installieren und den neuen Zugangstoken auf die Plattform kopieren.**

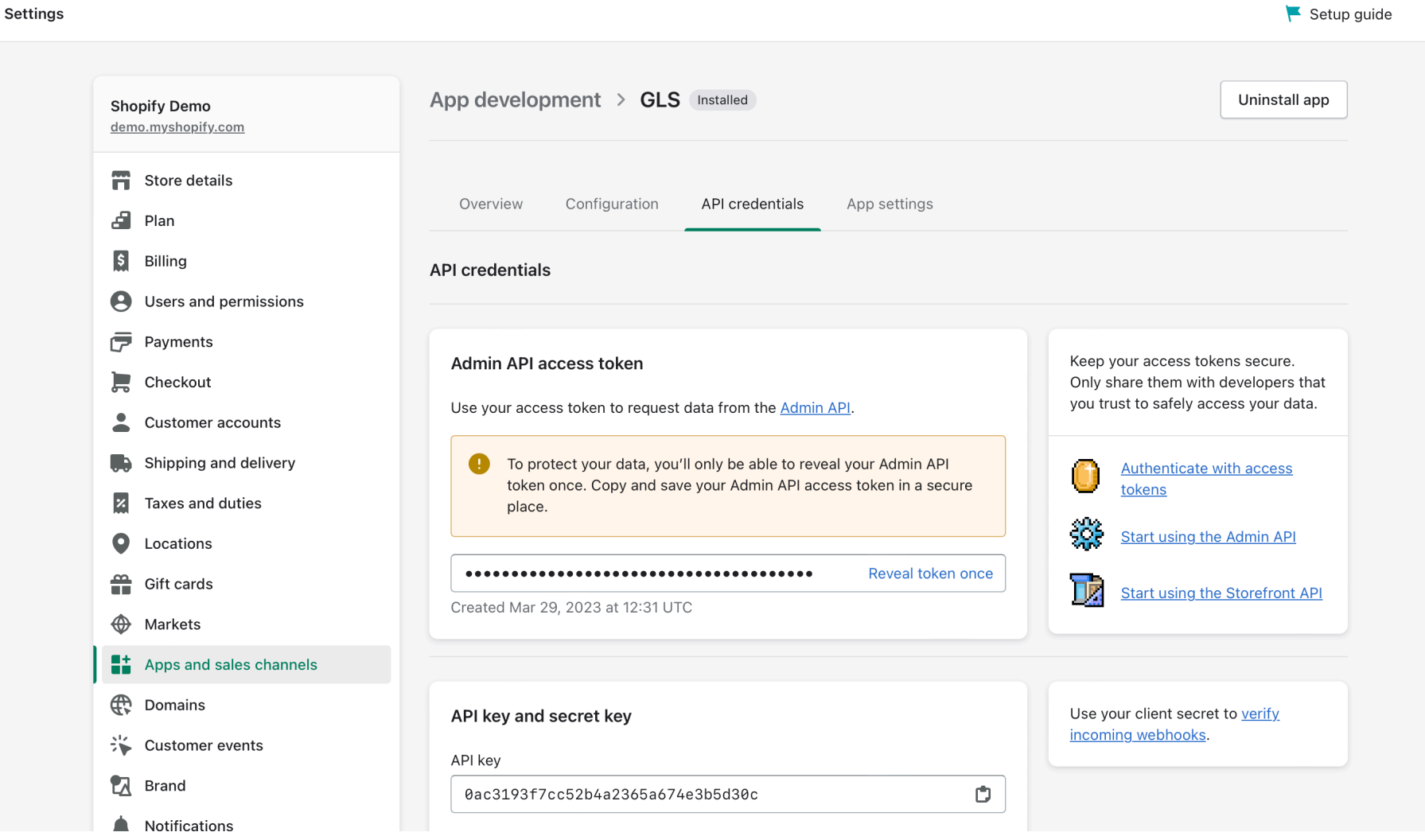

Öffnen Sie einen neuen Tab in Ihrem Browser und öffnen Sie darin die GLS Shipping Plattform. Gehen Sie zu **"Einstellungen" > "Integrationen" > "Alle Integrationen".** Wählen Sie Shopify und klicken Sie auf **"Verbinden".**

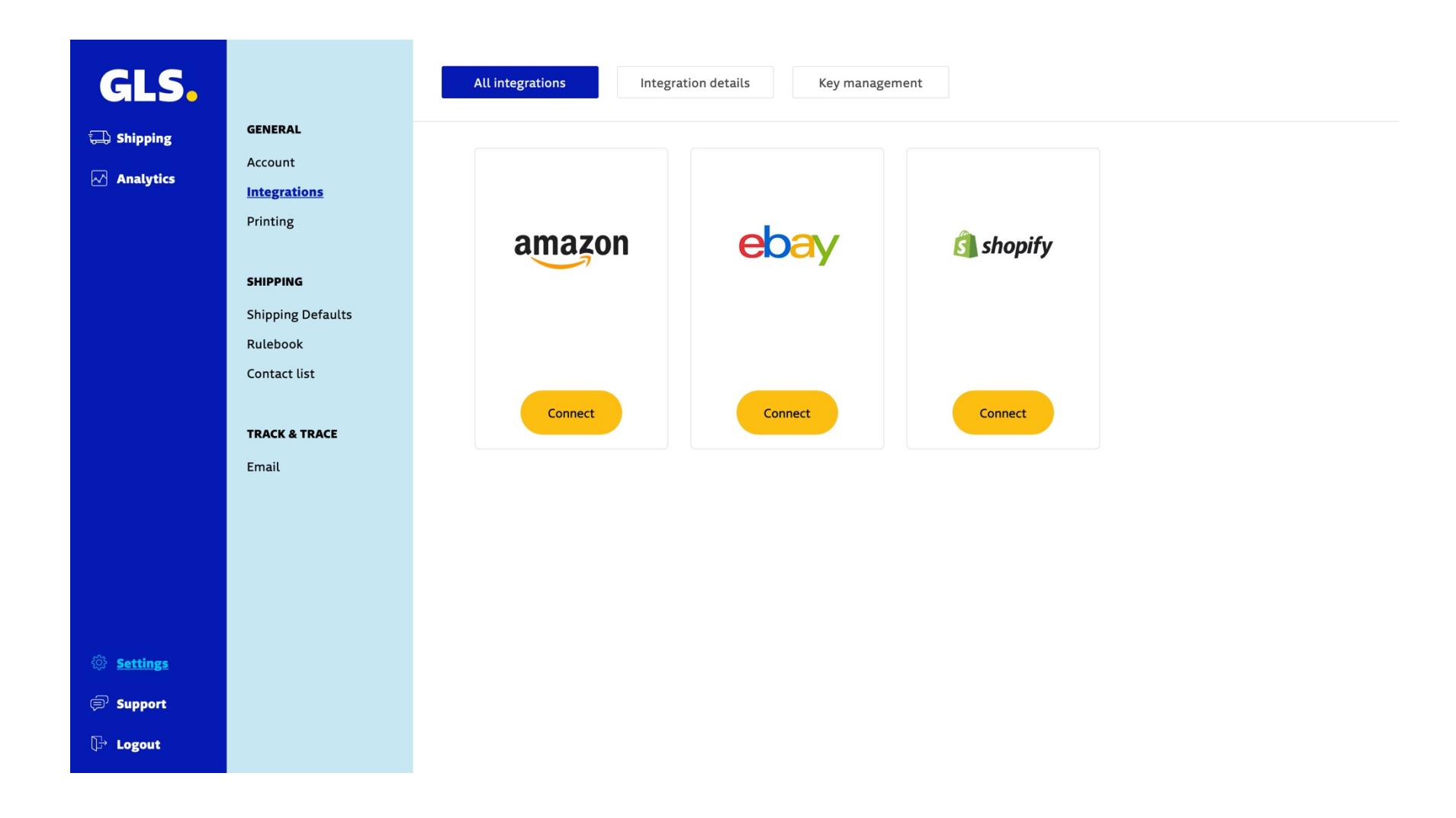

Klicken Sie auf **"Shop hinzufügen"**.

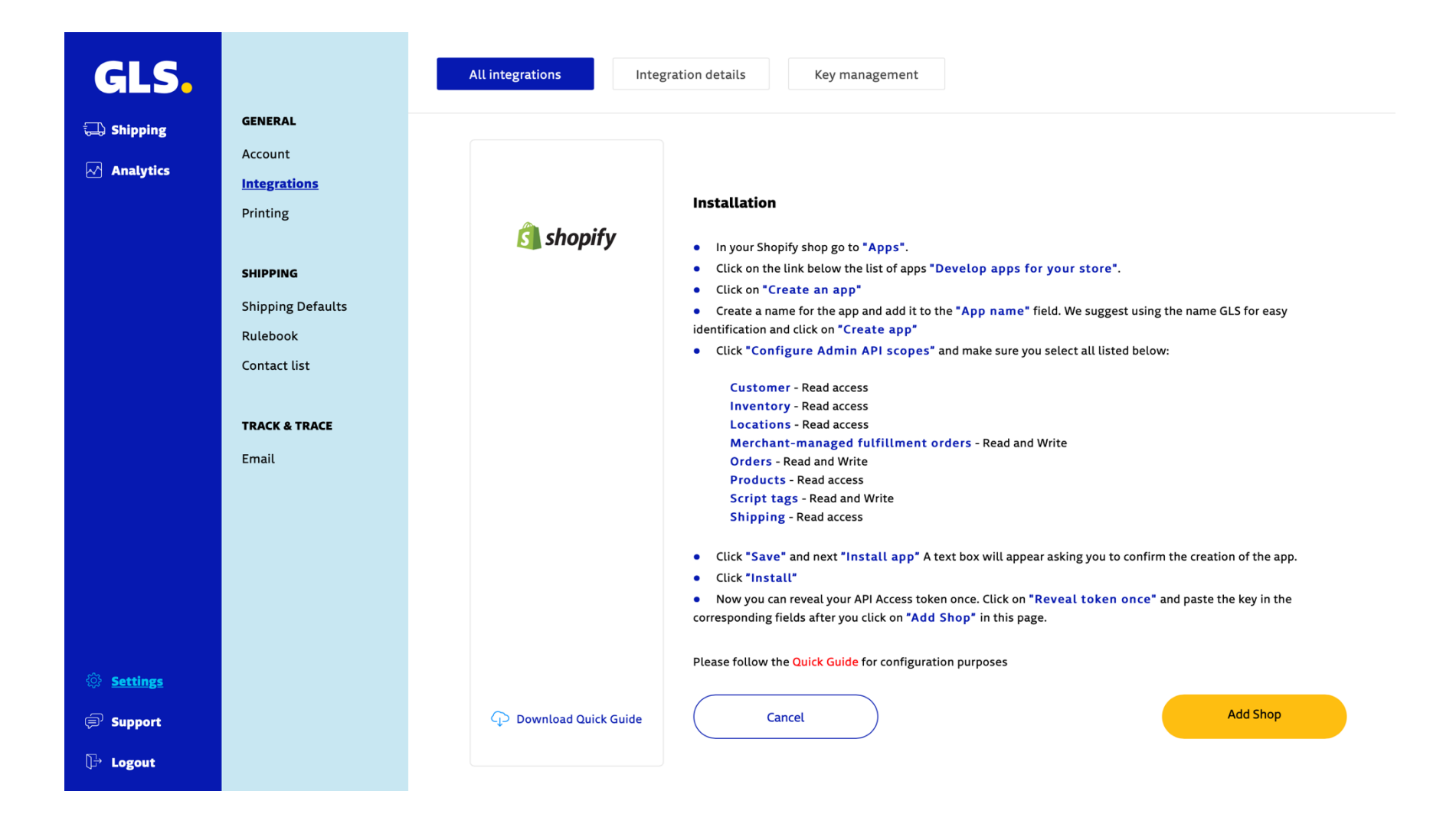

- 1. Geben Sie unter "Name (des Shops)" Ihren Shopnamen wie folgt ein: {shopname}.myshopify.com also einschließlich myshopify.com.
- 2. Kopieren Sie das API-Zugangs-Token und den API-Geheimschlüssel aus Ihrem Shopify-Konto und fügen Sie sie in die entsprechenden Felder ein...
- 3. Wählen Sie, wie Bestellungen importiert werden sollen.
- 4. Klicken Sie auf "Speichern".

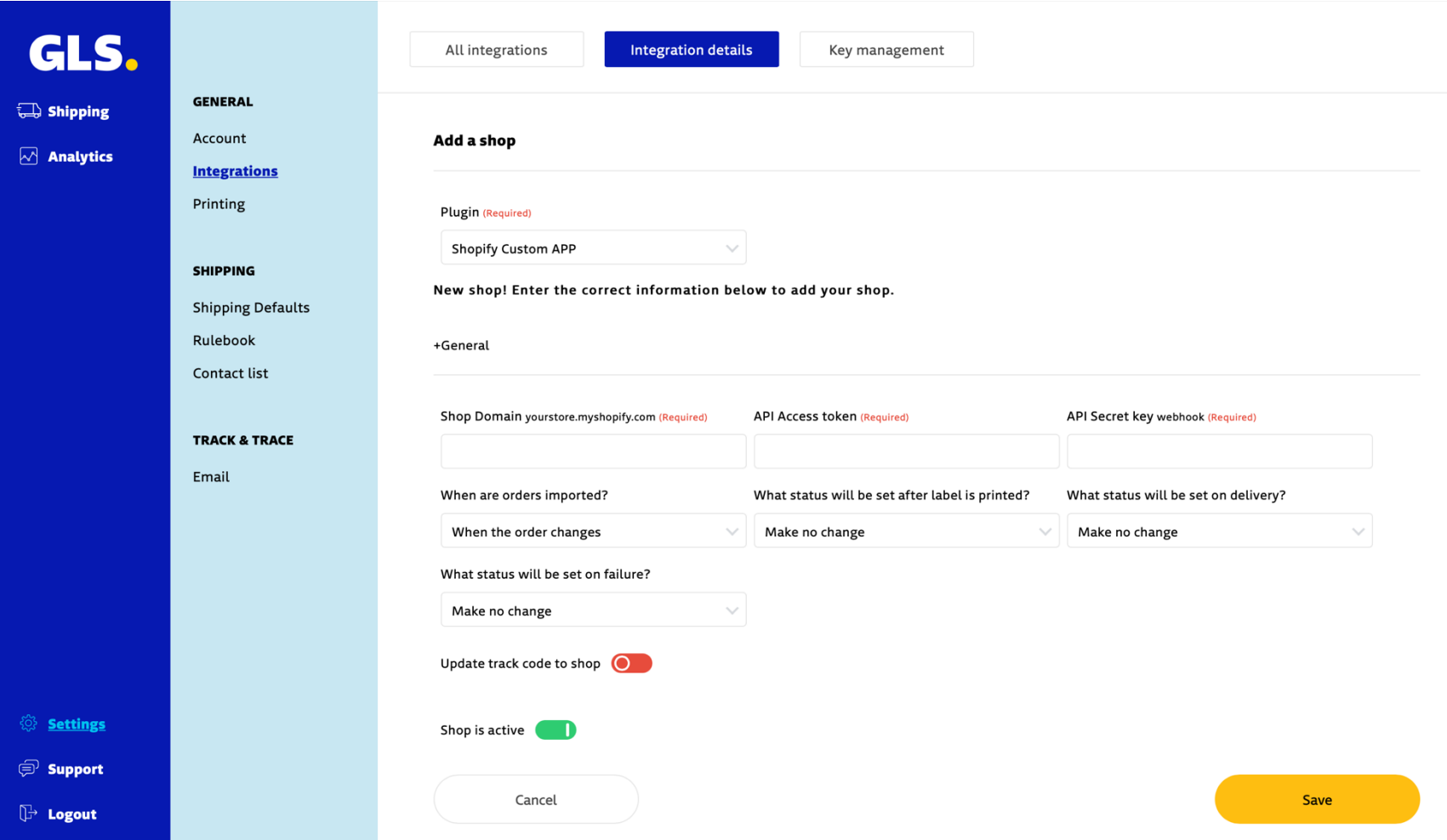

## **Konfiguration**

Sobald Shopify mit der GLS-Plattform verknüpft ist, müssen Sie die Kontooptionen konfigurieren.

#### 1. **Aktualisieren Sie den Bestellstatus in Ihrem Shopify-Shop**

Wenn Sie den Bestellstatus in Shopify automatisch aktualisieren möchten, basierend auf dem Status einer Bestellung auf der GLS-Plattform, wählen Sie den zu aktualisierenden Status in:

1) Nach dem Import 2) Nach der Anmeldung 3) Bei Lieferung 4) Nach einem Fehler

#### 2. **Tracking-Code in Shopify aktualisieren**

Möchten Sie, dass der Code zur Sendungsverfolgung automatisch an Shopify gesendet wird? **Dann aktivieren Sie 'Tracking-Code im Shop aktualisieren'.**

#### 3. **Wählen Sie "Zahlungsstatus" und "Erfüllungsstatus".**

Als nächstes ist es wichtig auszuwählen, welche(n) Zahlungs- und Erfüllungsstatus ein Auftrag haben kann, um importiert zu werden

#### 4. **Möchten Sie den Verbrauchern die Möglichkeit geben, sich für eine direkte Lieferung an einen GLS Pickup-Standort zu entscheiden?**

In diesem Fall ist es wichtig, die Shopify-Versandmethode mit GLS zu verknüpfen und das Kontrollkästchen **"Abholpunkte anzeigen"** zu aktivieren.

Speichern Sie die Konfiguration.

# **Bestellungen Import**

- 1) Gehen Sie zu "Shop-Import" und wählen Sie Ihren Shopify-Shop aus.
- 2) Klicken Sie auf **'Import starten'**.

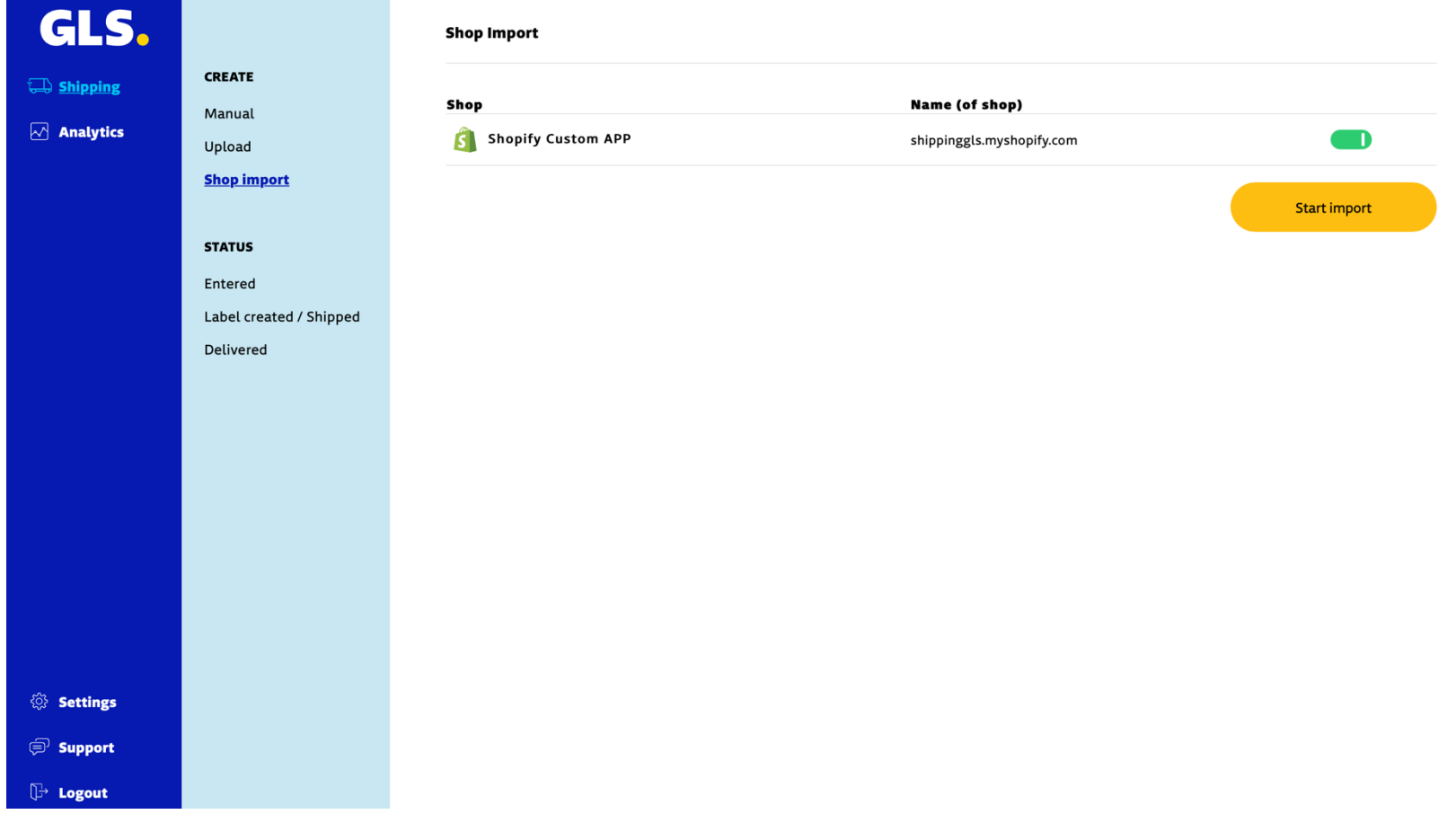

Zu diesem Zeitpunkt werden alle Bestellungen, die einen konfigurierten Zahlungs- und Erfüllungsstatus haben, in GLS importiert. Es können nun Versandetiketten generiert werden. Sie können auch den Auto-Import verwenden, indem Sie den Status von "Wenn Bestellungen importiert werden" in Einstellungen > Integrationen > Integrationsdetails ändern. Wir empfehlen, die Bestellung zu aktualisieren. Wenn "Wann werden Bestellungen importiert" auf "Bestellung aktualisiert" eingestellt ist, ändert sich die Adresse bei einer Änderung in Shopify auch in der App, solange noch kein Etikett für diese Bestellung erstellt wurde..